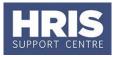

After the course has taken place you will need to complete the following steps:

- Update the register (for multi-part courses).
- Update the candidate status as either: Completed Successfully, Partially Completed or Failed to Show.
- Send out a thank-you and survey link email (if applicable)
- Close the course.

# Navigate to: Personnel > Training > Maintenance > Scheduled courses

Search for the course, and double click to open up the scheduled course you want to close.

### **Update the Register for Multi-Part Courses**

1. Go to the Select Detail box, and select Register.

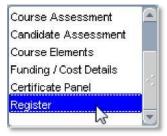

**2.** In the *Register* screen, mark the days each candidate attended.

| Register |                   | Monday 01 Oct<br>Session | Tuesday 02 Oct<br>Session |  |  |
|----------|-------------------|--------------------------|---------------------------|--|--|
|          | ← →               | 1234                     | 1234                      |  |  |
| 2016884  | Paul Kemp         |                          |                           |  |  |
| 2212003  | Dylan Norman      |                          |                           |  |  |
| 2211559  | Frances Blackwell |                          |                           |  |  |
| 2202316  | Troy Wright       |                          |                           |  |  |
| 2201302  | Ray Omar          |                          |                           |  |  |
| 2206716  | Michelle Grange   |                          |                           |  |  |
|          |                   |                          |                           |  |  |

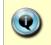

**Note:** If your course is delivered over more than a week, use the left and right arrow at the top of the register to view the calendar a week at a time.

3. When you have finished marking the

register, either click 📙 or press **F10** button

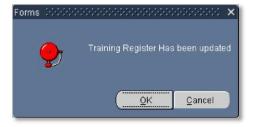

**4.** Click OK to close the register.

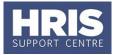

## Update the Candidate Status

- 1. Go to the **Select Detail** box, and select **Candidates**.
- 2. Update the status of anyone who only *Partially Completed* or *Failed to Show*.

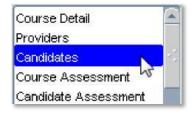

**Note:** An automatic email will be sent to those people who failed to show, asking them to book on another scheduled course.

- **3.** To update the rest of the scheduled candidates' statuses to *Completed Successfully*, click on Multiple Candidate Update .
- **4.** Change the **Select Training Status** to **Scheduled**, and the scheduled candidates' names will be populated in the list below.
- 5. Click on Select All
- 6. Change the Update Training Status to Completed Successfully.

| Select Training | status      | Scheduled          | <b>•</b>        | Select All |
|-----------------|-------------|--------------------|-----------------|------------|
| Personnel No    | Name        |                    | Training Status | Select     |
| 0002002         | Louise Wa   | allton             | Scheduled       | 📃 🗷 🙆      |
| 0002004         | Melanie Co  | ornmarket          | Scheduled       |            |
| 0002005         | Dianne Iffl | ey                 | Scheduled       |            |
|                 |             |                    |                 |            |
|                 |             |                    |                 |            |
|                 |             |                    |                 |            |
|                 |             |                    |                 |            |
|                 |             |                    |                 |            |
|                 |             |                    |                 |            |
|                 |             |                    |                 |            |
| <u> </u>        |             |                    |                 |            |
| <u> </u>        |             |                    |                 |            |
| <u> </u>        |             |                    |                 |            |
|                 |             |                    |                 |            |
| <u> </u>        |             |                    |                 |            |
| L               |             |                    | [               |            |
| Update Trainin  | a Statue To | Completed Successf | ully 👻          |            |
|                 | y status ru | Completed Successi |                 |            |
|                 |             | 1                  |                 |            |
|                 | Close       |                    | Update          |            |

Email'.

and saved. Click on OK to clear.

**10.** If applicable, refer to **QRG: TR4\_Manually Triggered Emails**, to generate a 'Thank You and Survey Link' email to all candidates who have *Completed Successfully*.

Cancelled

9. Click on **Close** to return to the candidates screen. Send 'Thank You and Survey Link

#### **Close the Course**

1. Go to the Select Detail box, and select Course Detail.

| 2. | Change the course status to |
|----|-----------------------------|
|    | Completed.                  |

|    |                                    | <b>(</b> ]) |                                       |
|----|------------------------------------|-------------|---------------------------------------|
| 3. | Save the information: either click |             | or press <b>F10</b> on your keyboard. |

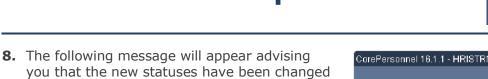

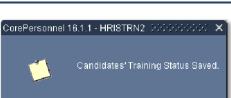

<u>0</u>K

| Course Detail 💦 🔪 | <b>_</b> |
|-------------------|----------|
| Providers 45      |          |
| Candidates        | 1        |
| Course Assessment |          |

Completed

○ Open

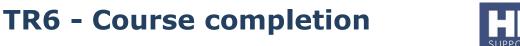